## **Como enviar mensagens para os RCAs via Portal Executivo?**

## Produto: Portal Executivo

1.0 Na página inicial do Portal Executivo clique na aba Informática, e em seguida na opção **Enviar mensagem para Representantes.**

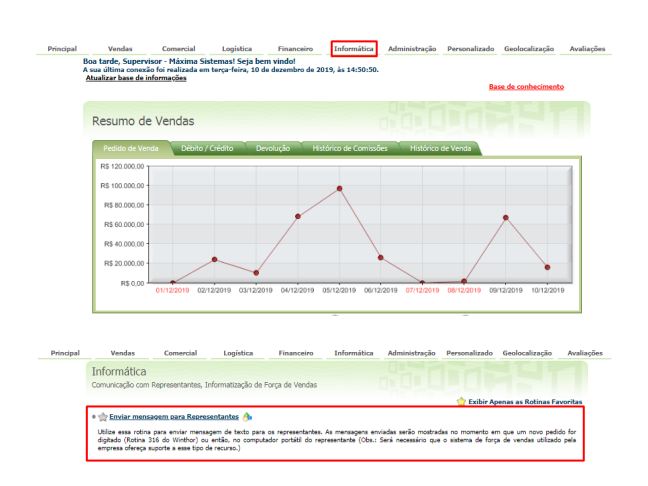

## Artigos Relacionados

- [Como consultar os motivos de](https://basedeconhecimento.maximatech.com.br/pages/viewpage.action?pageId=4653407)  [não venda para o Pré Pedido?](https://basedeconhecimento.maximatech.com.br/pages/viewpage.action?pageId=4653407) [Erro 503 ao acessar portal de](https://basedeconhecimento.maximatech.com.br/pages/viewpage.action?pageId=87130338)
- [integração MaxPromotor](https://basedeconhecimento.maximatech.com.br/pages/viewpage.action?pageId=87130338)
- [O que fazer para habilitar ou](https://basedeconhecimento.maximatech.com.br/pages/viewpage.action?pageId=4653112)  [desabilitar no portal](https://basedeconhecimento.maximatech.com.br/pages/viewpage.action?pageId=4653112)  [Administrado o Histórico de](https://basedeconhecimento.maximatech.com.br/pages/viewpage.action?pageId=4653112)  [Pedido?](https://basedeconhecimento.maximatech.com.br/pages/viewpage.action?pageId=4653112)
- [Como liberar acesso da opção](https://basedeconhecimento.maximatech.com.br/pages/viewpage.action?pageId=4653781)  [de cadastrar Mensagem](https://basedeconhecimento.maximatech.com.br/pages/viewpage.action?pageId=4653781)  [Circular para o Pedido de](https://basedeconhecimento.maximatech.com.br/pages/viewpage.action?pageId=4653781)  [Vendas Android?](https://basedeconhecimento.maximatech.com.br/pages/viewpage.action?pageId=4653781)
- [O que fazer quando for](https://basedeconhecimento.maximatech.com.br/pages/viewpage.action?pageId=4653512)  [emitida a Mensagem: "Erro](https://basedeconhecimento.maximatech.com.br/pages/viewpage.action?pageId=4653512)  [ORA-01000: maximum open](https://basedeconhecimento.maximatech.com.br/pages/viewpage.action?pageId=4653512)  [cursors exceeded"?](https://basedeconhecimento.maximatech.com.br/pages/viewpage.action?pageId=4653512)

1.1 Selecionar no filtro as informações desejados ou somente o RCA que será enviado a mensagem.

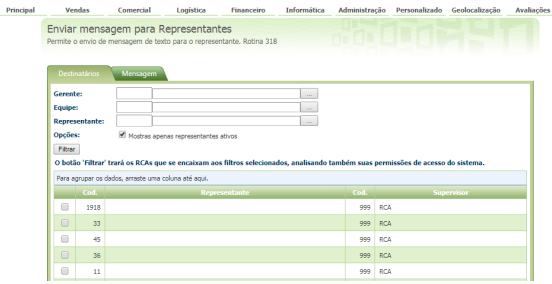

1.2 Na parte superior que na aba Mensagem, digite o conteúdo da mesma e clique em enviar, o RCA receberá a mensagem na aplicação Android e também no Portal Web.

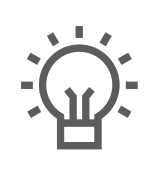

Não encontrou a solução<br>que procurava?

Sugira um artigo